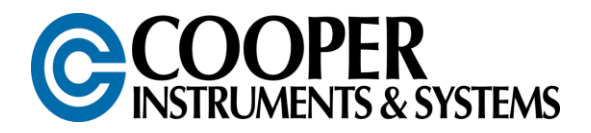

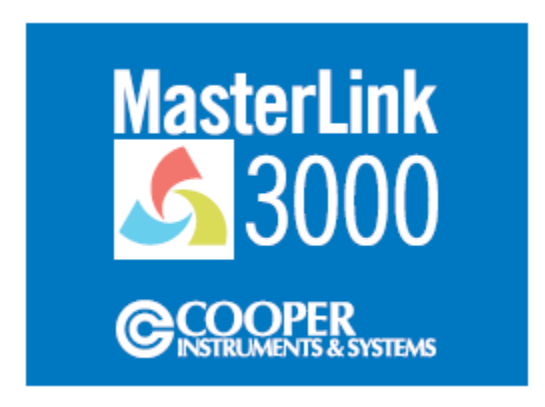

# **MasterLink 3000**

# **Wireless Strain Gage Transducer Amplifier and Data Acquisition System**

# **USER'S GUIDE**

[www.cooperinstruments.com](http://www.cooperinstruments.com/) PH: 540-349-4746 FAX: 540-347-4755

# **CONTENTS**

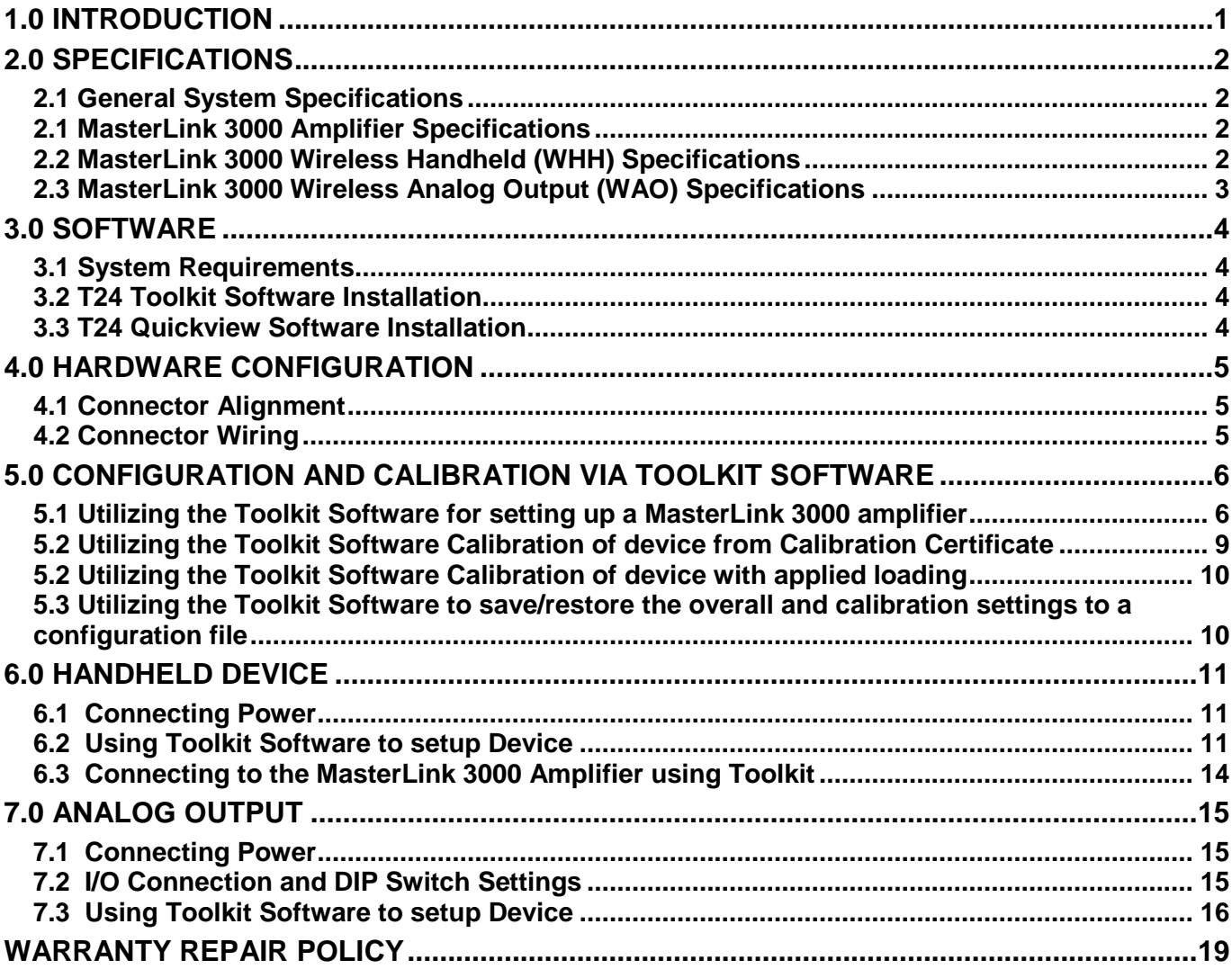

# <span id="page-2-0"></span>**1.0 INTRODUCTION**

The MasterLink 3000 is a stand-alone wireless strain gage device amplifier that is configurable to either a handheld display, an analog output, or a USB interface.

The MasterLink 3000 software allows for the full configuration of the system. A spectrum analyzer allows the user to determine an optimal channel selection and signal health can be monitored. A nine point direct input or applied load calibration is setup through the software and USB device, giving maximum measurement linearity. Battery voltage of the MasterLink 3000 can be monitored as well. Peak and valley conditions are inherently captured utilizing the logging capability of the software.

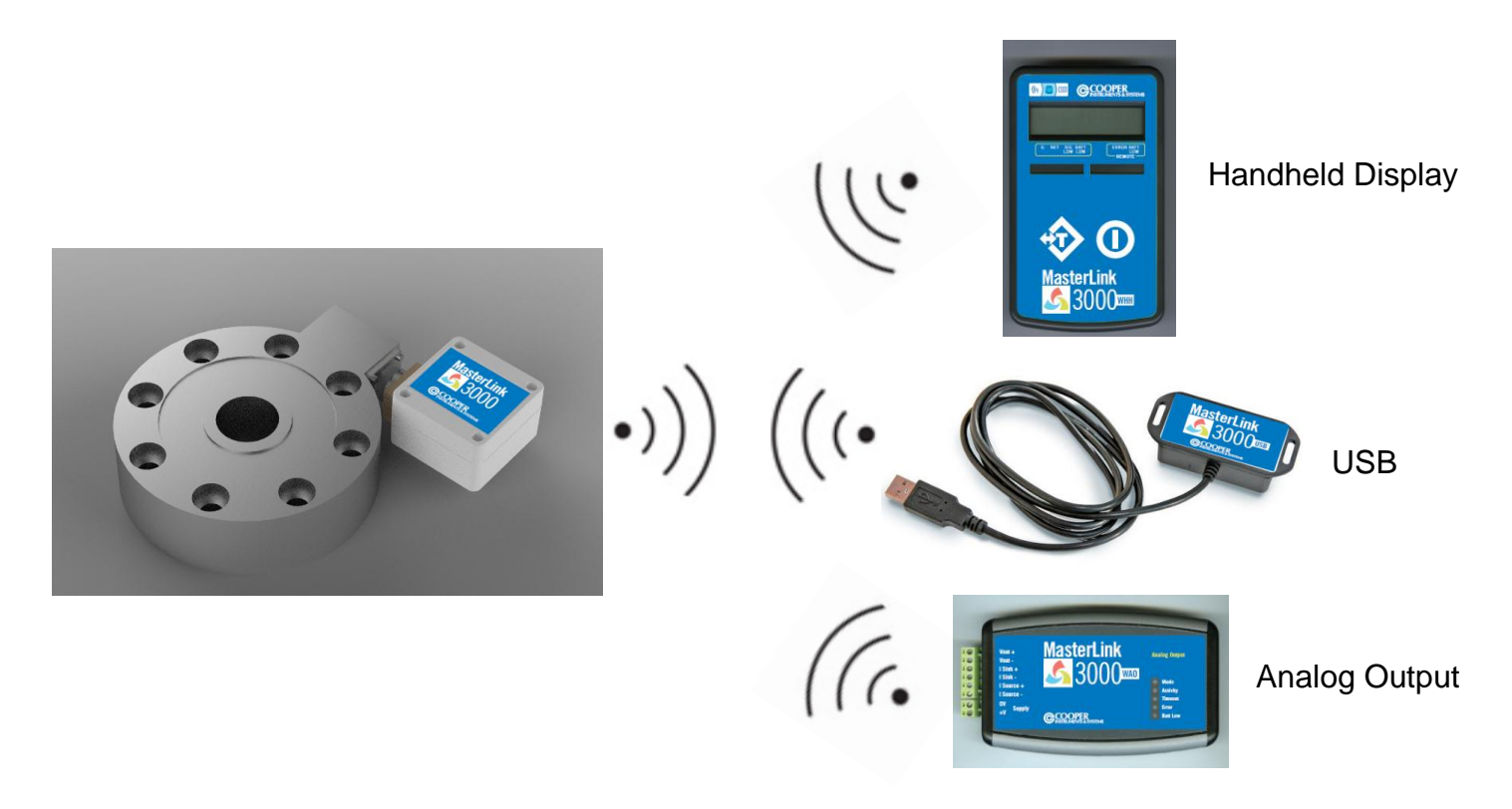

#### **SINGLE DEVICE OR SIMULTANEOUS COMMUNICATION CAPABLE**

# <span id="page-3-0"></span>**2.0 SPECIFICATIONS**

## <span id="page-3-1"></span>**2.1 General System Specifications**

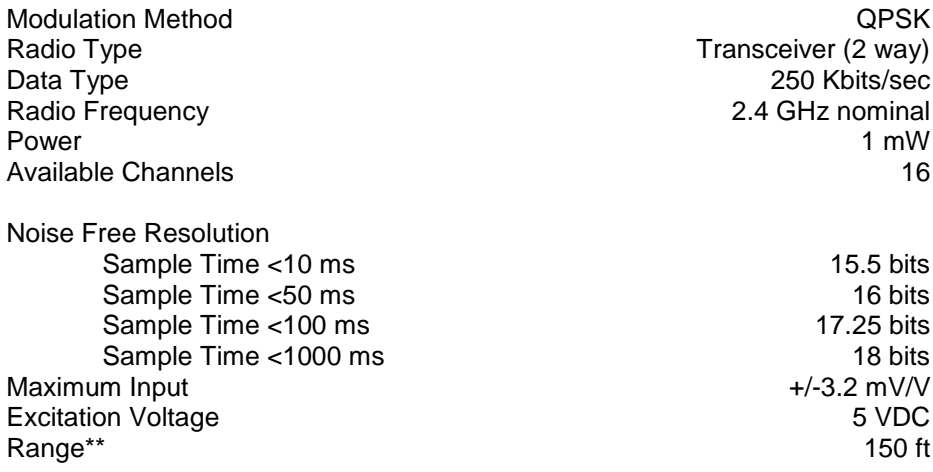

\*\*Extended Range available

#### <span id="page-3-2"></span>**2.1 MasterLink 3000 Amplifier Specifications**

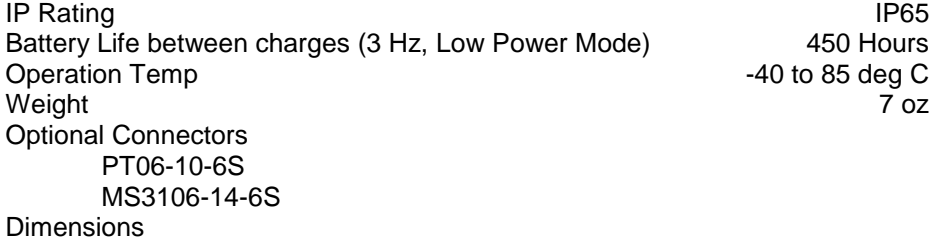

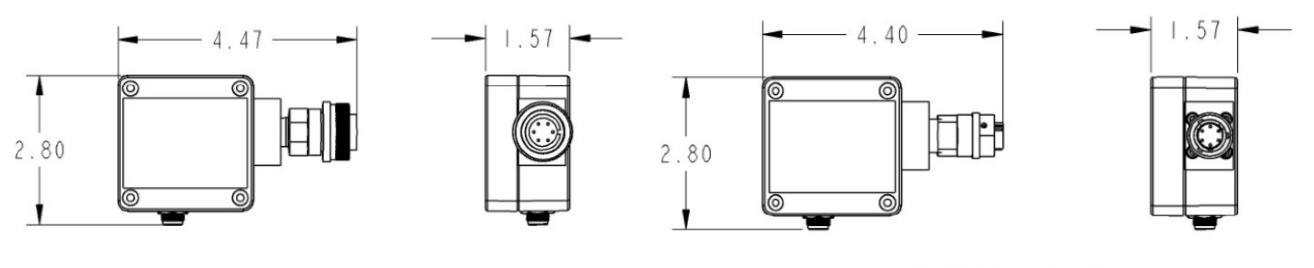

MS3106 14-6 CONNECTOR

PT06 10-6 CONNECTOR

#### <span id="page-3-3"></span>**2.2 MasterLink 3000 Wireless Handheld (WHH) Specifications**

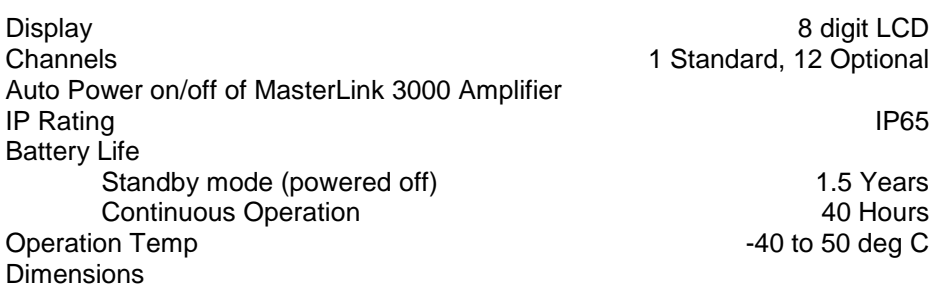

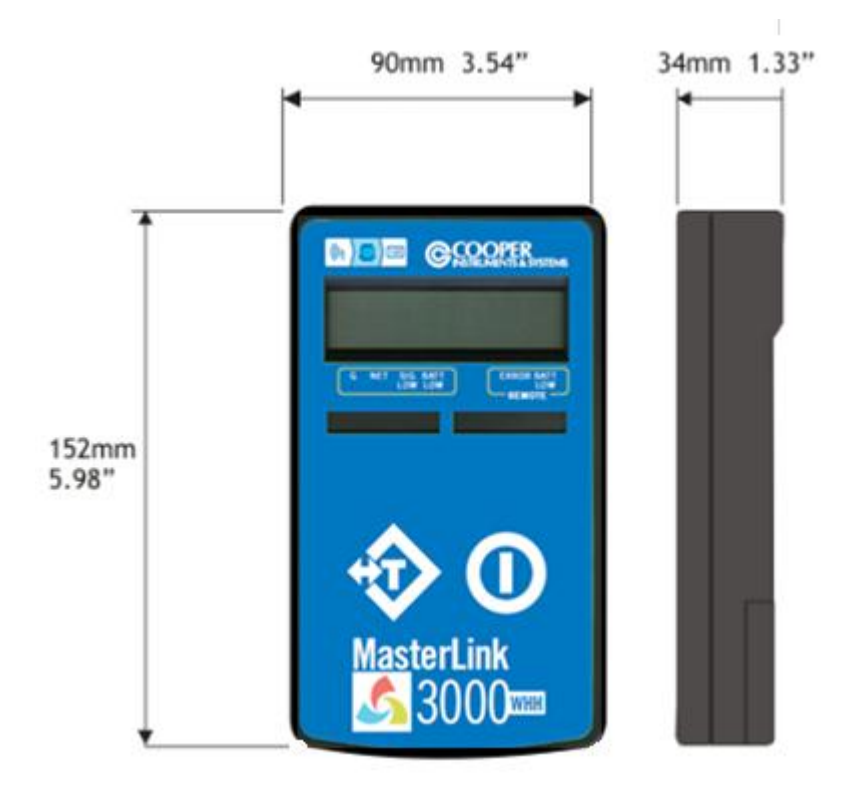

#### <span id="page-4-0"></span>**2.3 MasterLink 3000 Wireless Analog Output (WAO) Specifications**

Power Supply Industrial Unit\*\*

Available Outputs 0-10V 4-20mA, 0-20mA, ±10V, ±5V<br>Up to 2000 Hz Up to 2000 Hz<br>9-36 VDC Range **IP65** Desktop Unit 65 ft<br>
Industrial Unit\*\* 150 ft Operation Temp  $-40$  to 85 deg C

\*\*Extended Range Available

Dimensions

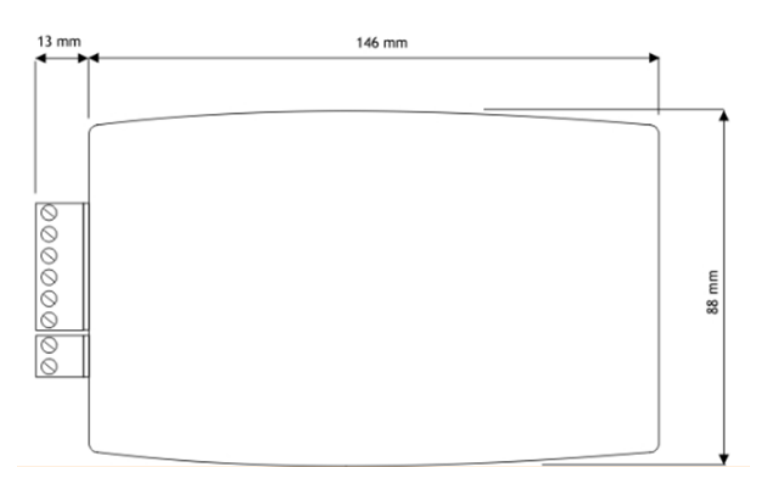

## <span id="page-5-0"></span>**3.0 SOFTWARE**

#### <span id="page-5-1"></span>**3.1 System Requirements**

- Supported Operating Systems Windows Vista, XP, and 7 32 or 64 bit
- USB Port

#### <span id="page-5-2"></span>**3.2 T24 Toolkit Software Installation**

#### **\*\*It is not necessary to have the MasterLink 3000 amplifier or USB connected to a computer to install the software**

Insert CD into computer and run setup.exe. Follow the prompts to install the software.

#### <span id="page-5-3"></span>**3.3 T24 Quickview Software Installation**

\*\*It is not necessary to have the MasterLink 3000 amplifier or USB connected to a computer to install the software

Insert CD into computer and run setup2.exe. Follow the prompts to install the software.

The Quickview Software is the standard USB viewing and logging software.

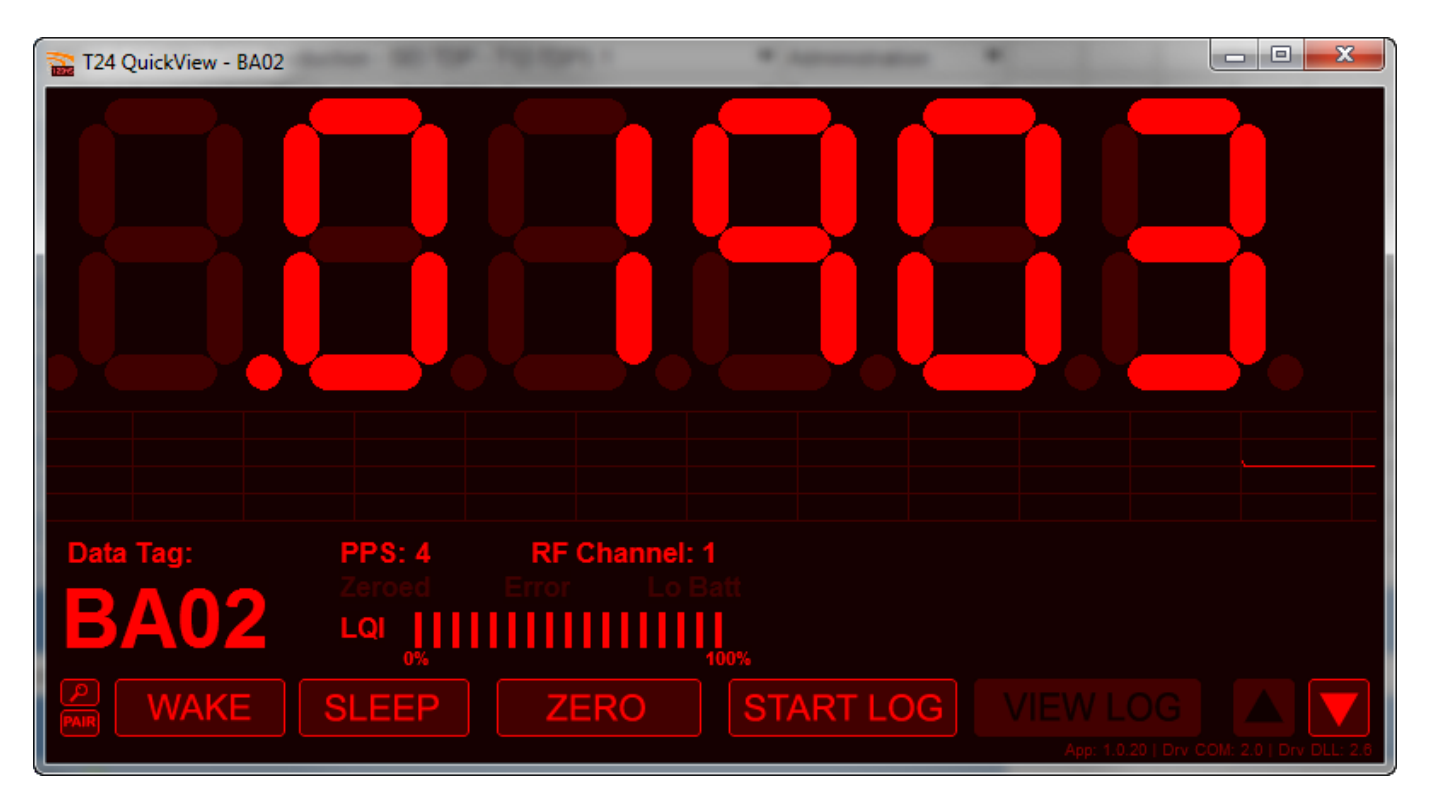

The software allows for a remote "wake" or "sleep" of the MasterLink 3000 amplifier to preserve battery power. A .csv log file is also generated through the "Start Log" command. This .csv file can then be opened in a spreadsheet program for graphing and other analysis. Battery power and signal integrity can also be monitored utilizing this tool.

# <span id="page-6-0"></span>**4.0 HARDWARE CONFIGURATION**

#### <span id="page-6-1"></span>**4.1 Connector Alignment**

As the MasterLink 3000 has been developed to provide a compact integration to connectorized strain gage transducers, the connector has the ability to rotate to a desired orientation for the application. The connector adapter is a pipe thread which screws into the connector plate block. To maintain the IP rating of the system, the connector must always be tightened into the block and not loosened. In order to tighten the connector, a wrench must used both on the connector plate block and the connector adapter. **If for some reason the connector needs to be removed, the threads must be cleaned and a new layer of teflon tape must be used.**

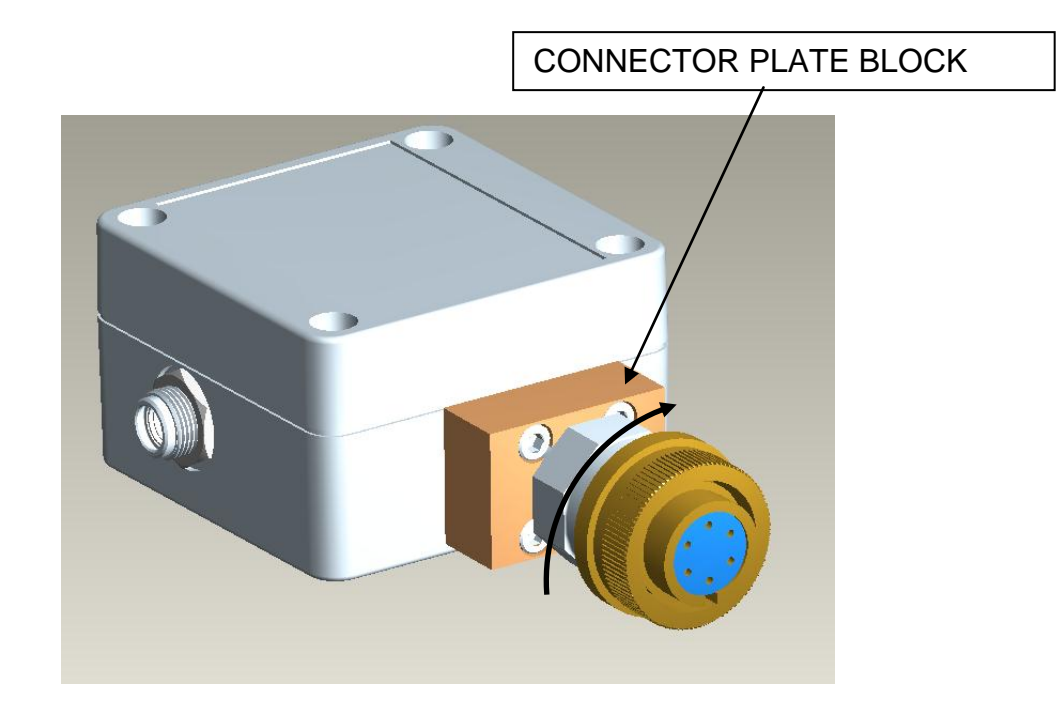

#### <span id="page-6-2"></span>**4.2 Connector Wiring**

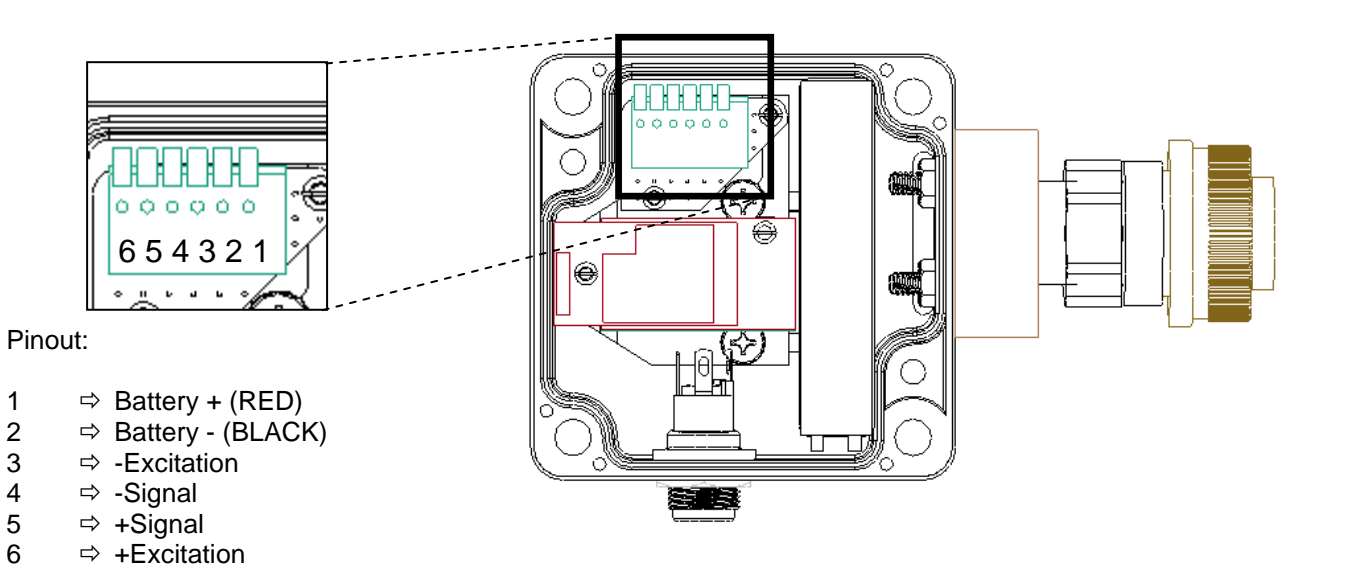

# <span id="page-7-0"></span>**5.0 CONFIGURATION AND CALIBRATION VIA TOOLKIT SOFTWARE**

\*\*This section is only necessary for changing the default operation characteristics of the MasterLink 3000 or for calibrating a strain gage transducer to a MasterLink 3000 and linking to various data display units (DDU). If a system has been purchased, the applicable DDU's have been setup to the MasterLink 3000 amplifier. The MasterLink 3000 USB unit must be used for calibration of a strain gage transducer. Cooper Instruments can perform a yearly calibration or the customer can purchase the USB module to perform in-house calibration.

### <span id="page-7-1"></span>**5.1 Utilizing the Toolkit Software for setting up a MasterLink 3000 amplifier**

Goto Start -> Program Files -> T24 Toolkit and click on "T24 Toolkit" in the folder

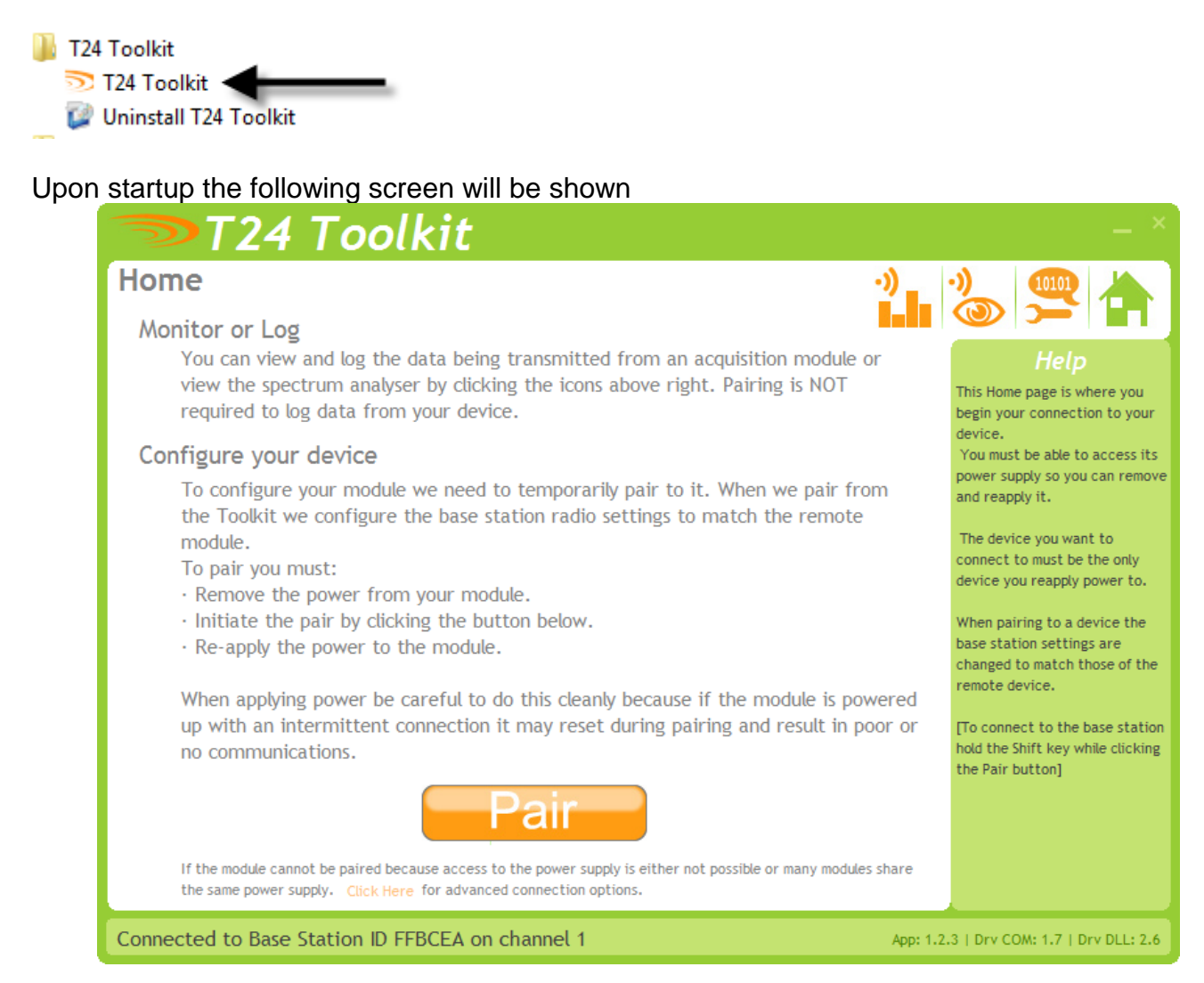

The "Pair" button is used to link the MasterLink 3000 amplifier, the MasterLink 3000 Handheld, and the MasterLink Analog Output to the MasterLink 3000 USB module. This is a one-time step necessary to configure the relative device.

\*\*THE TOOLKIT SOFTWARE WILL AUTOMATICALLY CONNECT TO THE USB MODULE AS LONG AS THE USB MODULE IS CONNECTED TO THE COMPUTER

To pair the device, rather than disconnecting the internal battery and reconnecting, simply click on the "click here" link as shown below

> When applying power be careful to do this cleanly because if the module is powered up with an intermittent connection it may reset during pairing and result in poor or no communications.

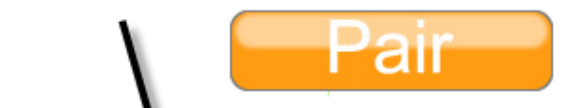

If the module cannot be path because access to the power supply is either not possible or many modules share<br>the same power supply. Click Here for advanced connection options.

This will bring up the screen allowing you to connect to the amplifier using its unique hexadecimal ID, which can be found engraved onto the amplifier enclosure. Select the "Full Method" means to connect

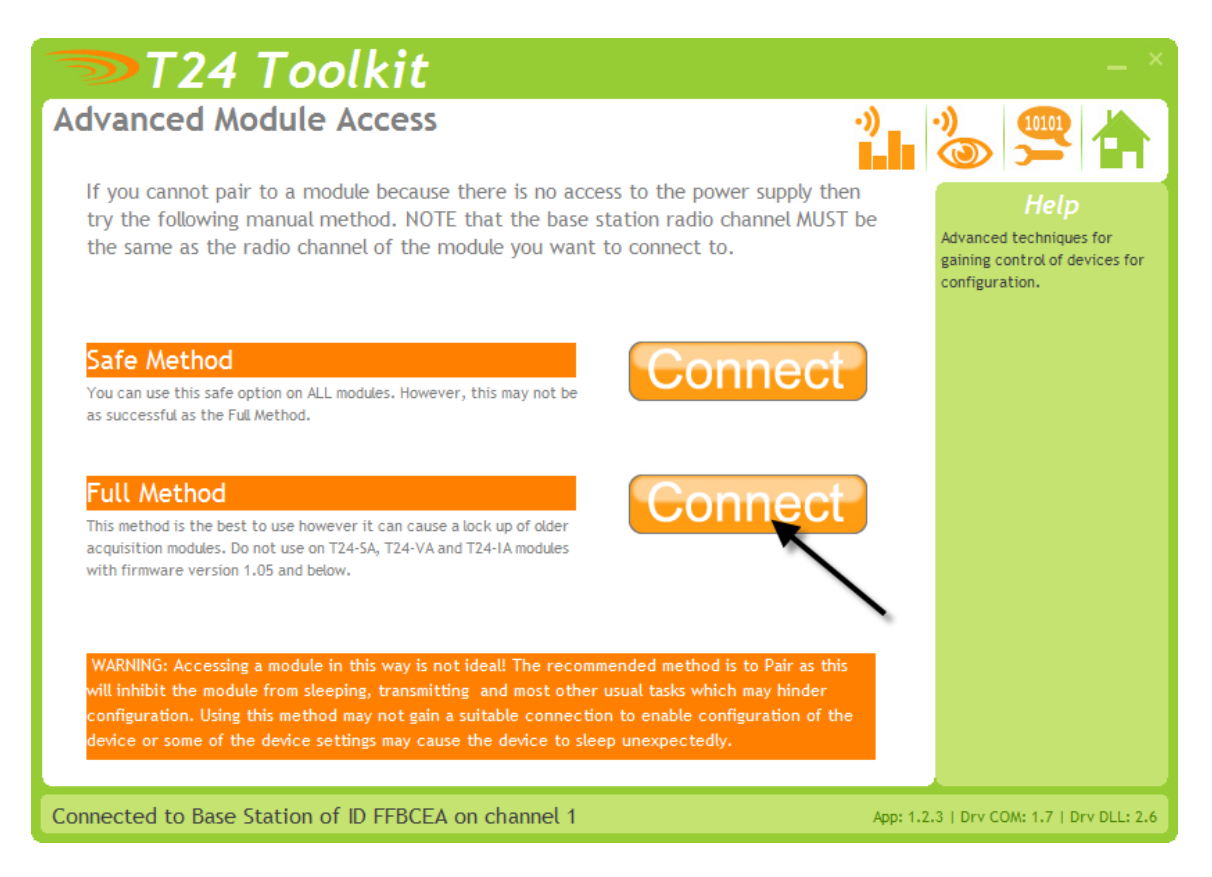

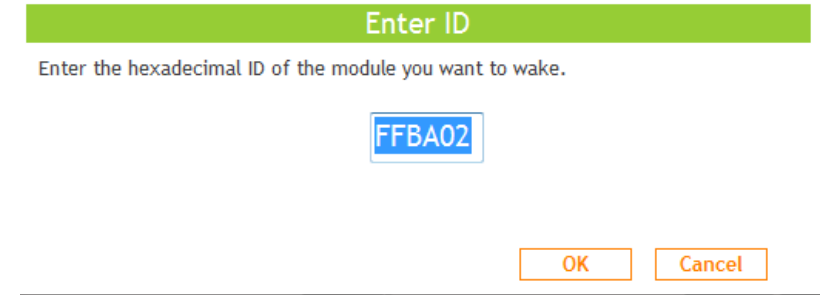

Enter the hexadecimal ID of the amplifier and click "OK". The next prompt is as follows

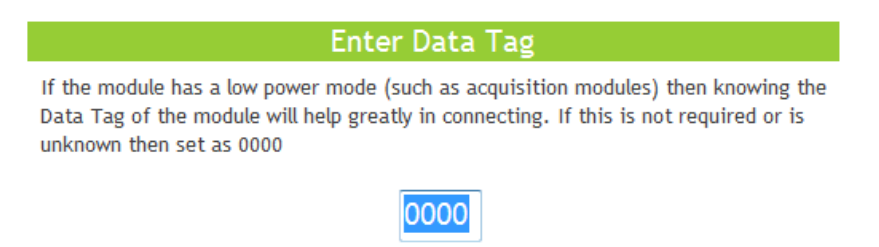

It is not necessary to enter the data tag, therefore it can be left at 0000.

The next screen brought up will be the amplifier device ID screen

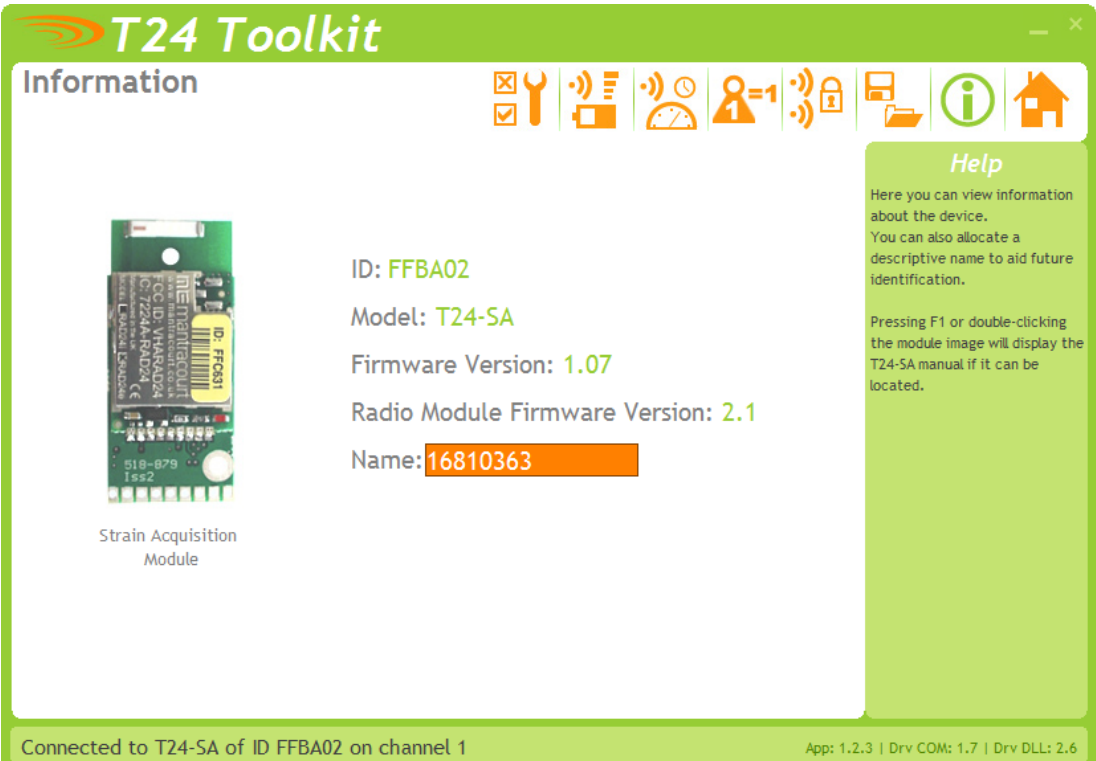

The default name is the S/N of the device, but this is something that could be changed to something like "LC-Tank 1" at the customer's discretion.

#### <span id="page-10-0"></span>**5.2 Utilizing the Toolkit Software Calibration of device from Calibration Certificate**

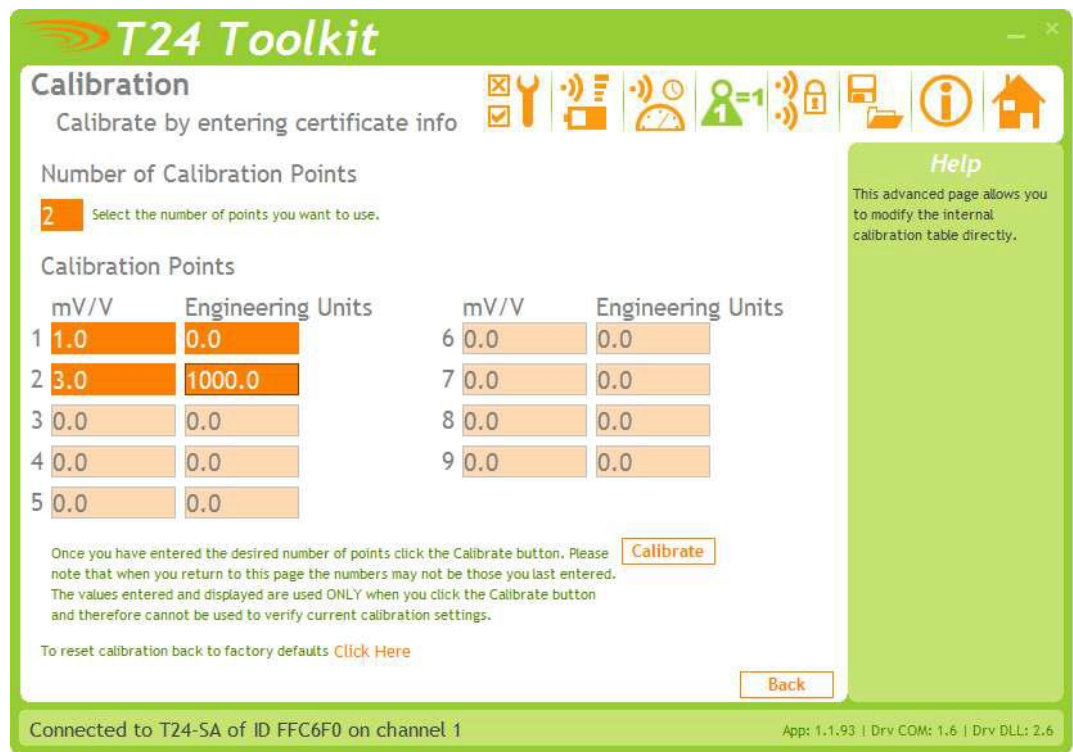

In some circumstances it may not be possible to apply inputs in which case the calibration can be entered manually from the calibration table or certificate for a loadcell without ever having to connect the loadcell.

#### **Items you can change:**

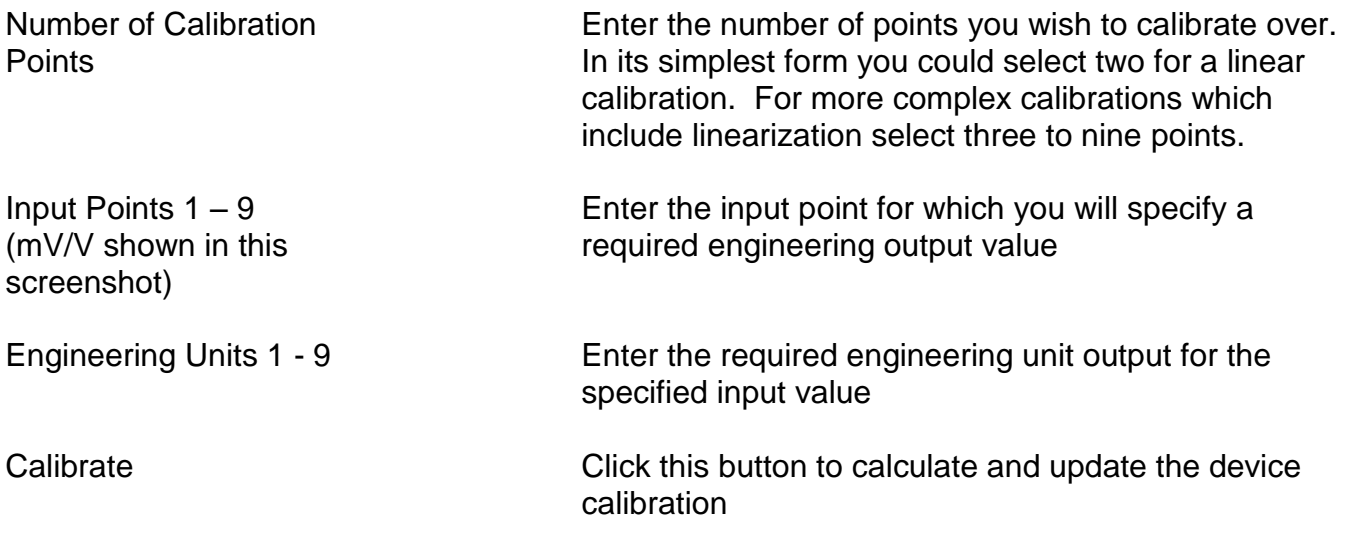

### <span id="page-11-0"></span>**5.2 Utilizing the Toolkit Software Calibration of device with applied loading**

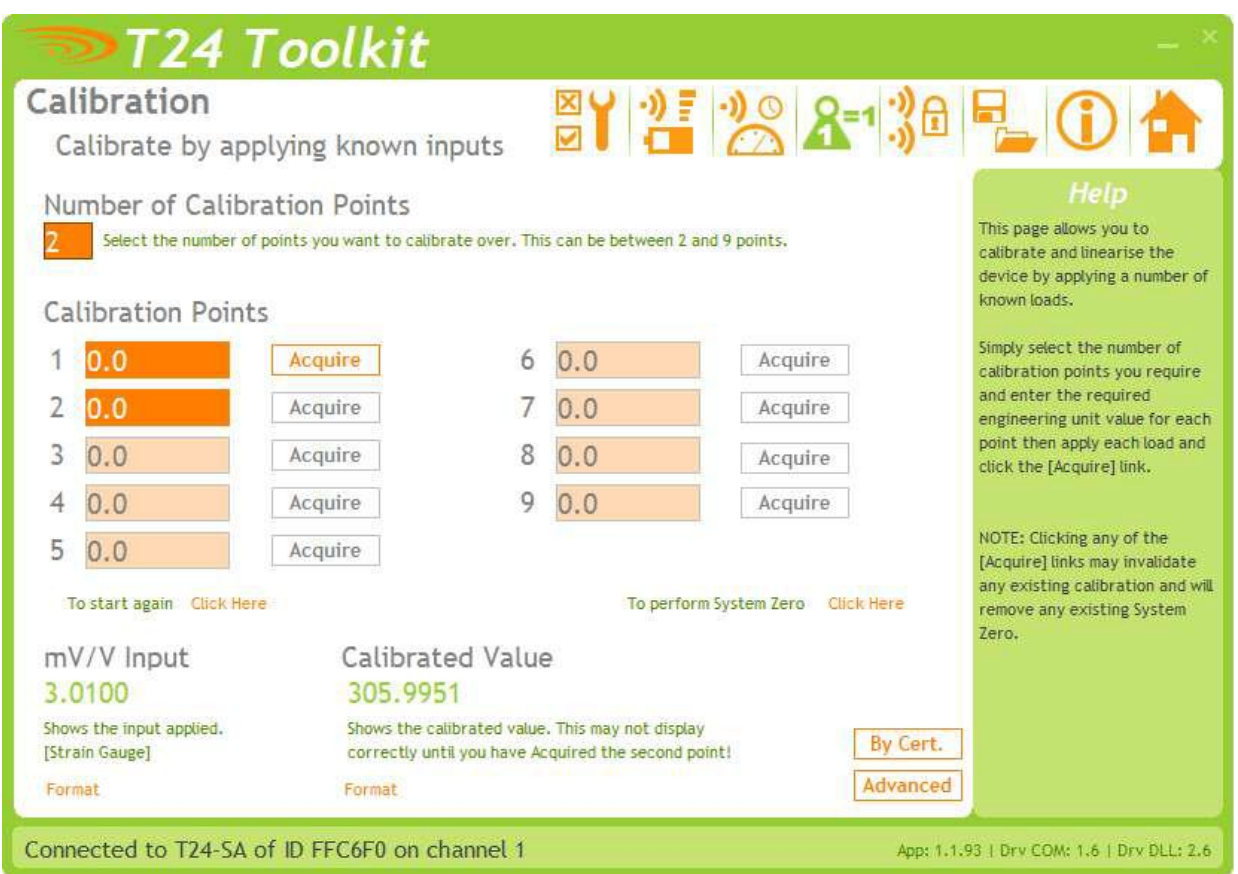

Here you can calibrate the acquisition module and set a system zero if required. This simple page allows semi-automated calibration where you can apply known inputs to calibrate. This calibration includes linearization and is automatically applied

#### **Calibration Process**

- Decide on how many points you will calibrate over.
- Decide what inputs will be applied (in ascending order) at each point.
- Enter the actual input (in the required units) that you want the module to read at each point.
- Now proceed to apply each input in turn (allowing a settle time) and click the **Acquire** button at that point. You can now apply the next input and click **Acquire** until all the points are completed.

The bottom of the page shows the **Input Value** and the **Calibrated Value**. Once the second point has been acquired this **Calibrated Value** should display the actual calibrated value.

#### <span id="page-11-1"></span>**5.3 Utilizing the Toolkit Software to save/restore the overall and calibration settings to a configuration file**

Here you can save the device settings to a file on your PC so that they can be later loaded back into the same or different device.

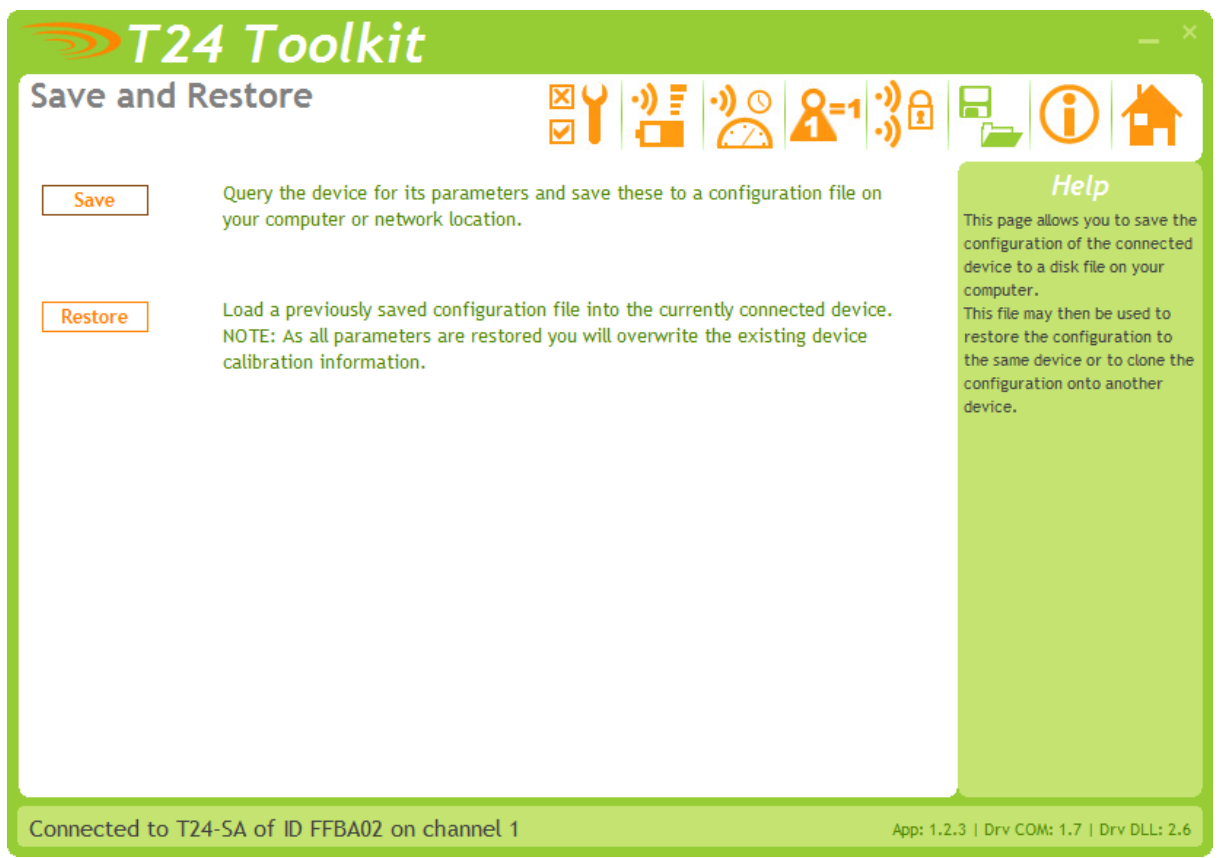

# <span id="page-12-0"></span>**6.0 HANDHELD DEVICE**

#### <span id="page-12-1"></span>**6.1 Connecting Power**

Remove the two screws on the rear battery compartment. Insert two alkaline AA batteries. Refit the battery compartment cover. The handheld device is now switched on so should be turned off until the acquisition module is ready. To turn off just hold down the power key until the display shows BUSY then release it.

#### <span id="page-12-2"></span>**6.2 Using Toolkit Software to setup Device**

\*Follow steps in section 5.1 to connect to handheld device.

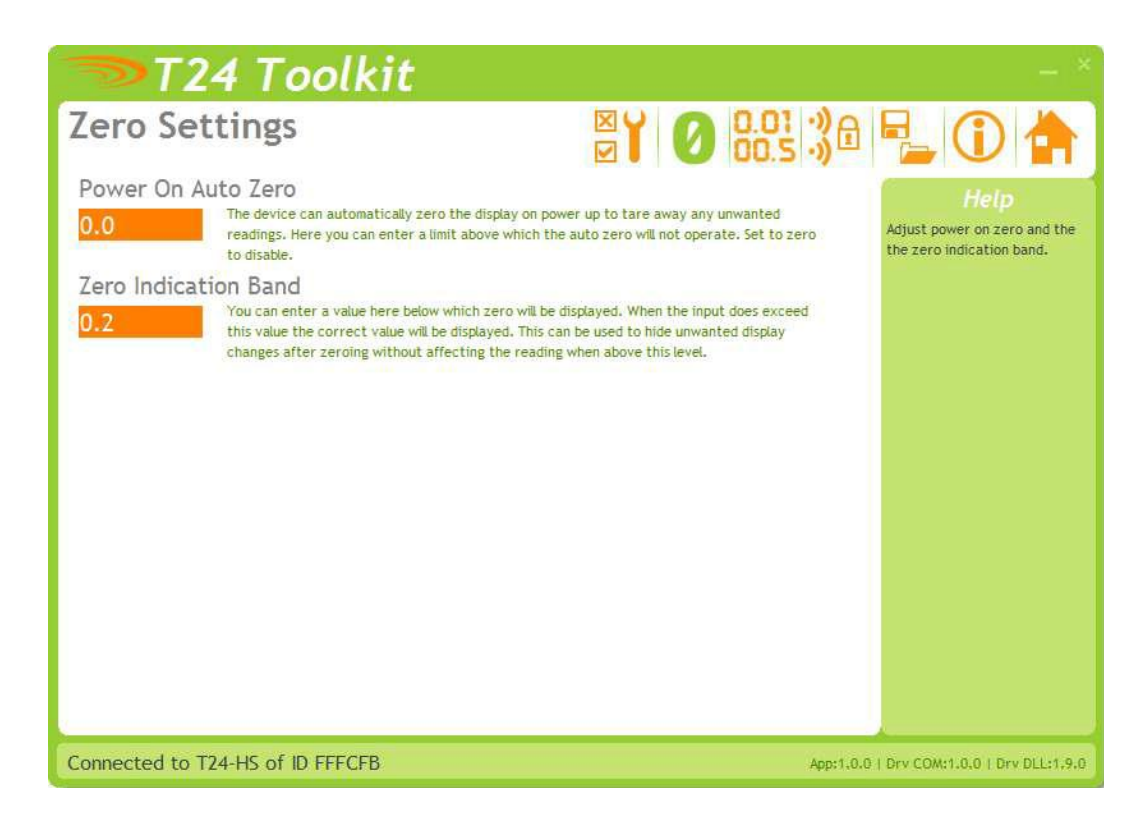

#### **Items you can change:**

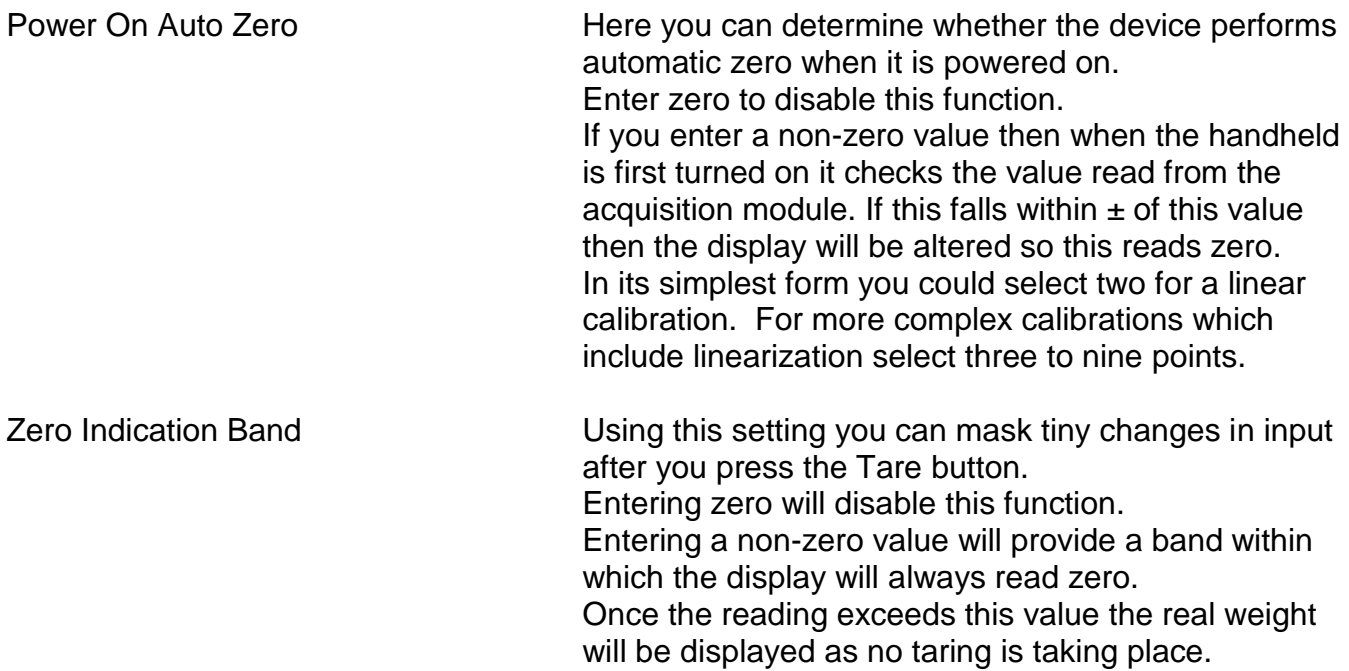

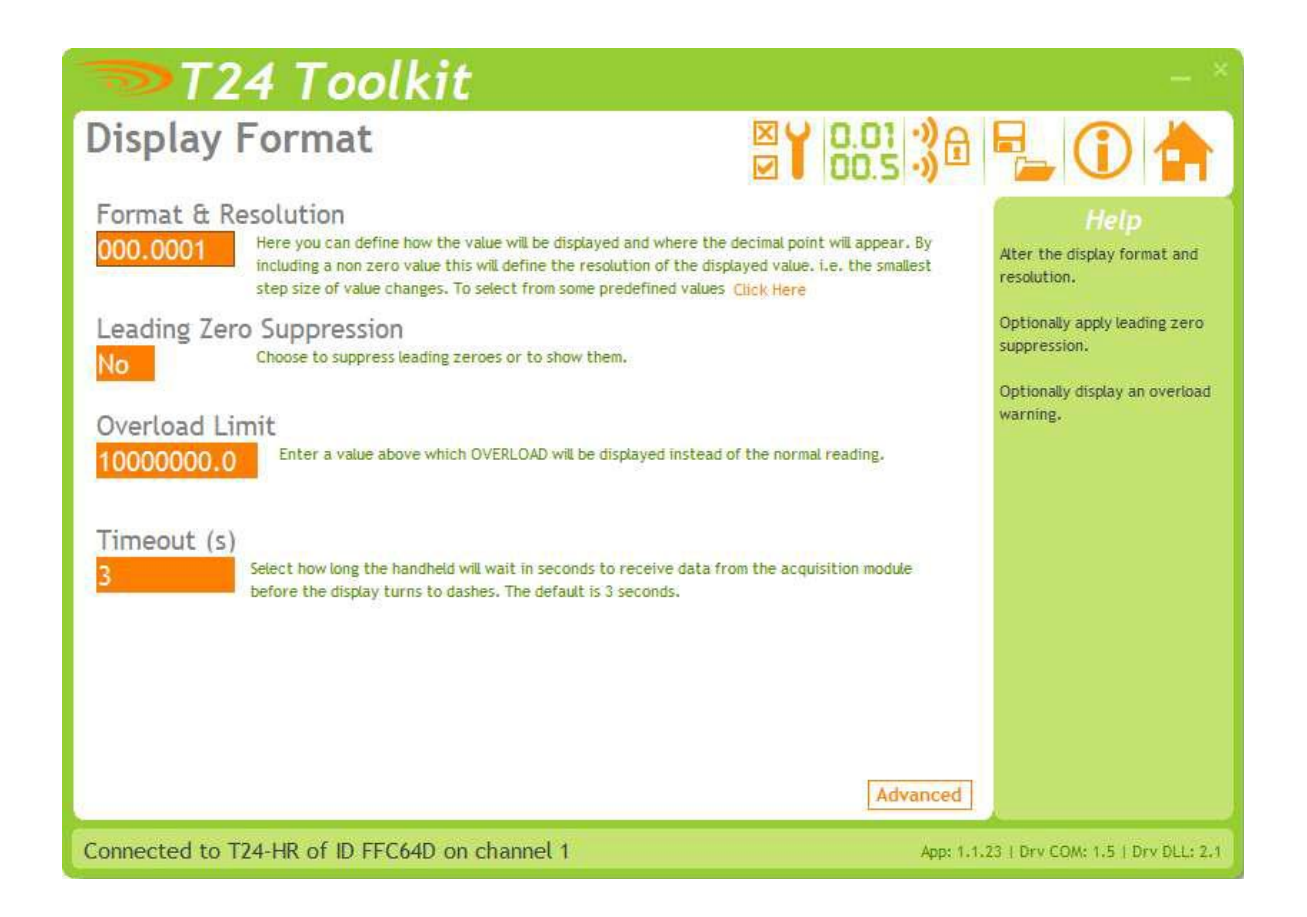

#### **Items you can change:**

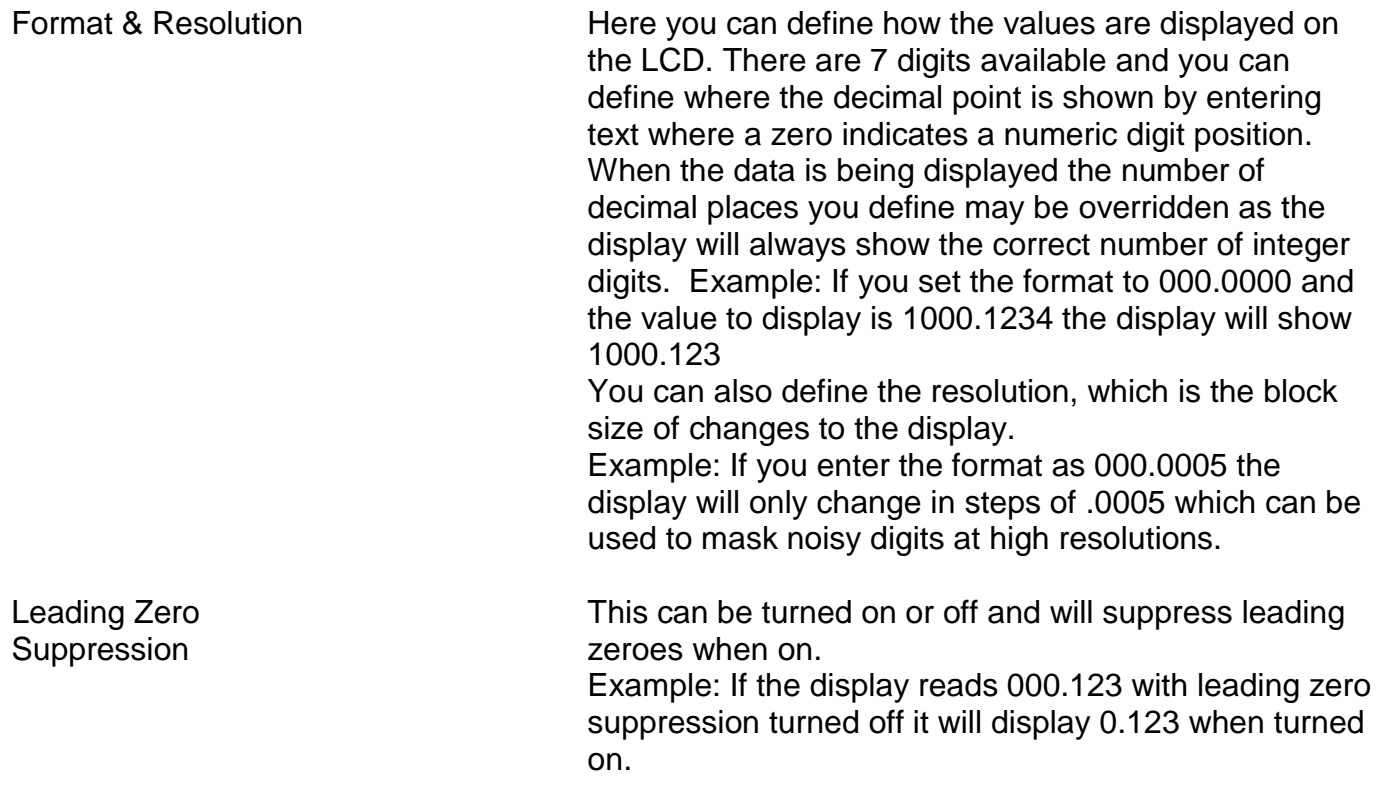

Overload Limit You can enter a limit here above which **Overload** will be shown on the display instead of the actual value. Enter zero to disable this feature.This can be turned on or off and will suppress leading zeroes when on. Timeout Enter the timeout in seconds. This sets the time allowed without any data arriving from the viewed module before all dashes are displayed on the LCD. Should be at least 3 times the interval between the

data being transmitted by the acquisition module.

#### <span id="page-15-0"></span>**6.3 Connecting to the MasterLink 3000 Amplifier using Toolkit**

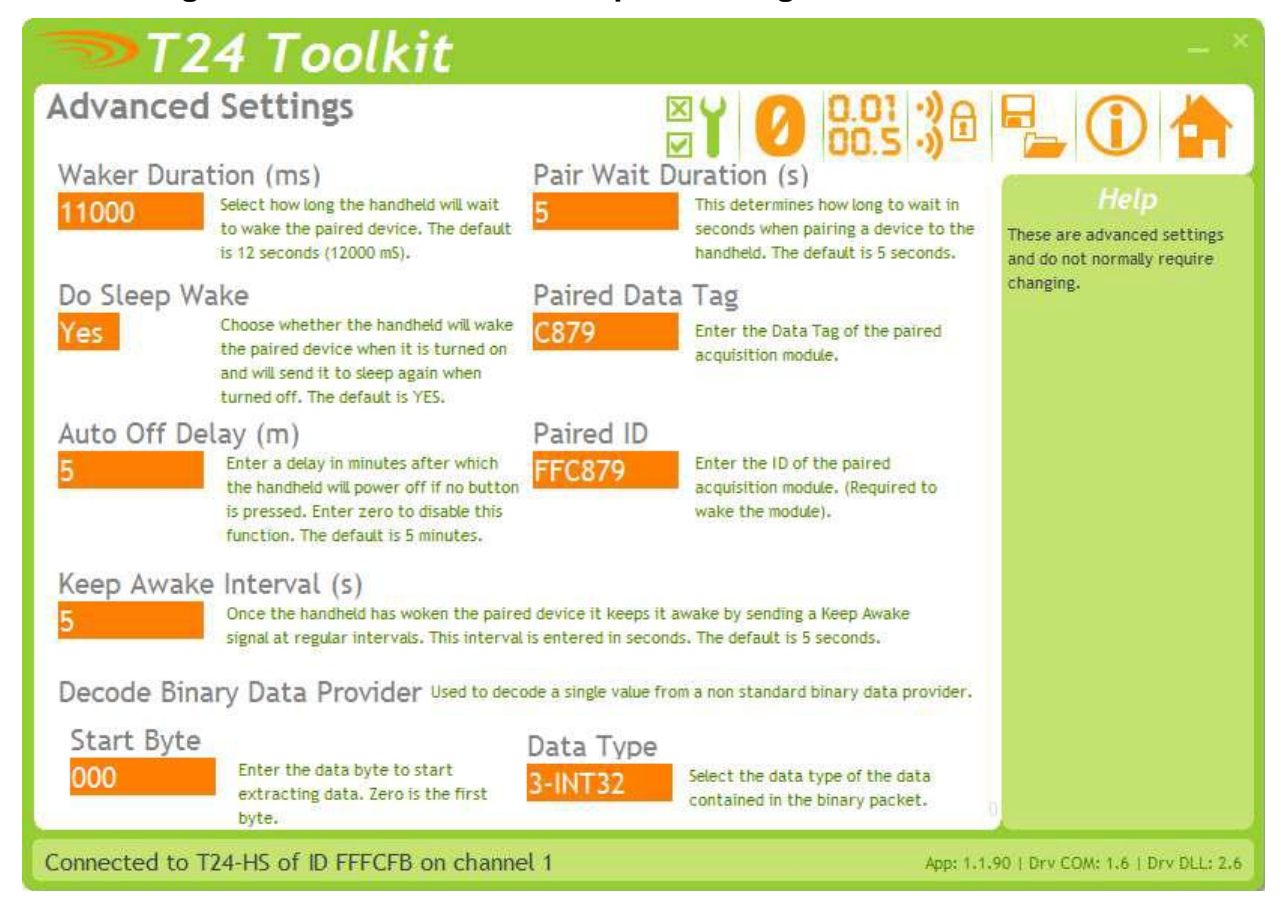

**Paired Data Tag** and **Paired ID** of the MasterLink 3000 amplifier need to be entered into these fields. These correspond to the Data Tag and ID of the MasterLink 3000 amplifier.

# <span id="page-16-0"></span>**7.0 ANALOG OUTPUT**

#### <span id="page-16-1"></span>**7.1 Connecting Power**

You will need to connect a power supply to the device for it to operate and to enable configuration using a base station and the appropriate toolkit software. Power is supplied via the screw terminals and can be in the range of 9 to 36V DC.

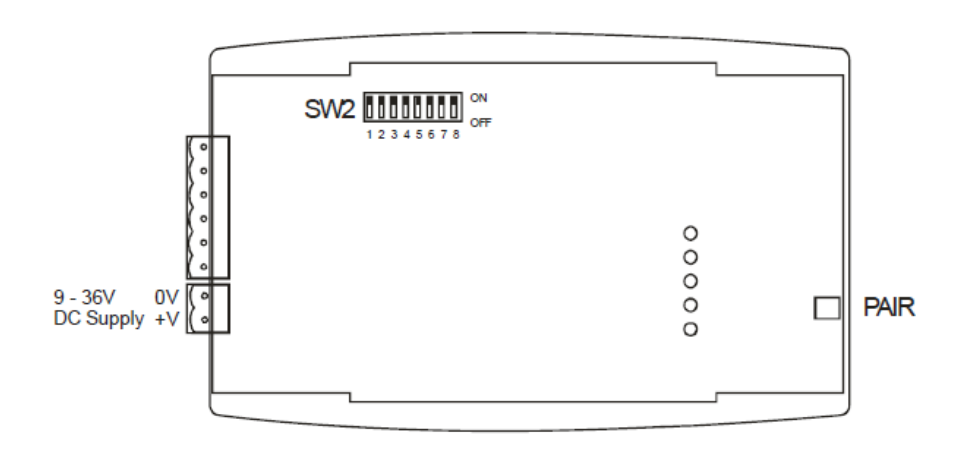

#### <span id="page-16-2"></span>**7.2 I/O Connection and DIP Switch Settings**

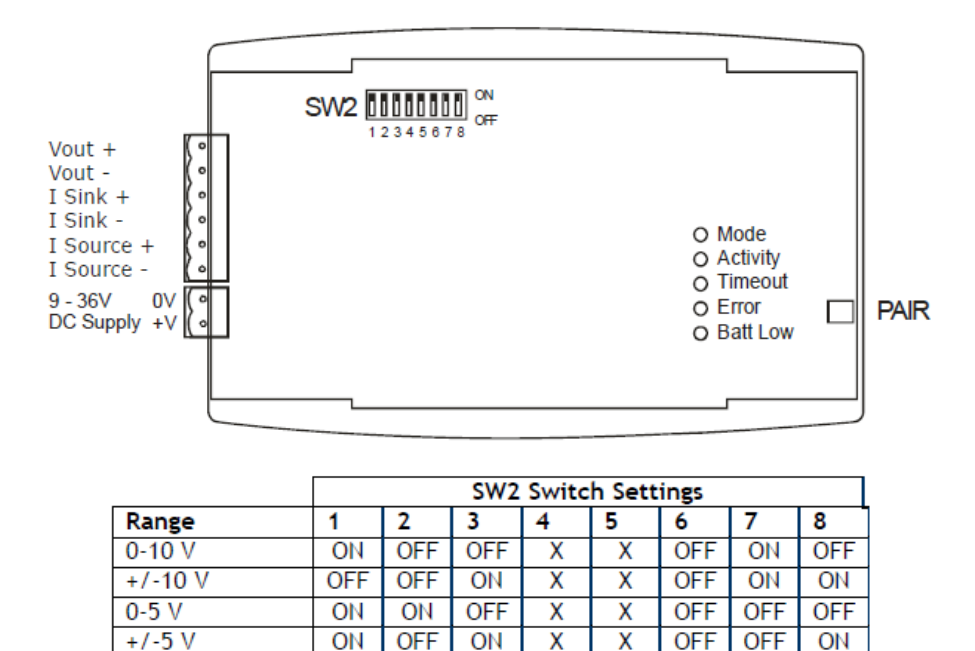

Where  $X = Don't care$ 

 $\overline{\mathsf{x}}$ 

X

х

 $\overline{\mathsf{x}}$ 

Χ

Χ

х

 $\overline{\mathsf{x}}$ 

0-20 mA Sink

4-20 mA Sink

0-20 mA Source

4-20 mA Source

X

Χ

x

 $\overline{\mathsf{x}}$ 

**OFF** 

**ON** 

**OFF** 

 $ON$ 

ON

OFF

ON

**OFF** 

ON

 $ON$ 

**ON** 

 $ON$ 

**OFF** 

**OFF** 

**ON** 

 $ON$ 

**OFF** 

 $ON$ 

**OFF** 

 $ON$ 

### <span id="page-17-0"></span>**7.3 Using Toolkit Software to setup Device**

\*Follow steps in section 5.1 to connect to analog amplifier.

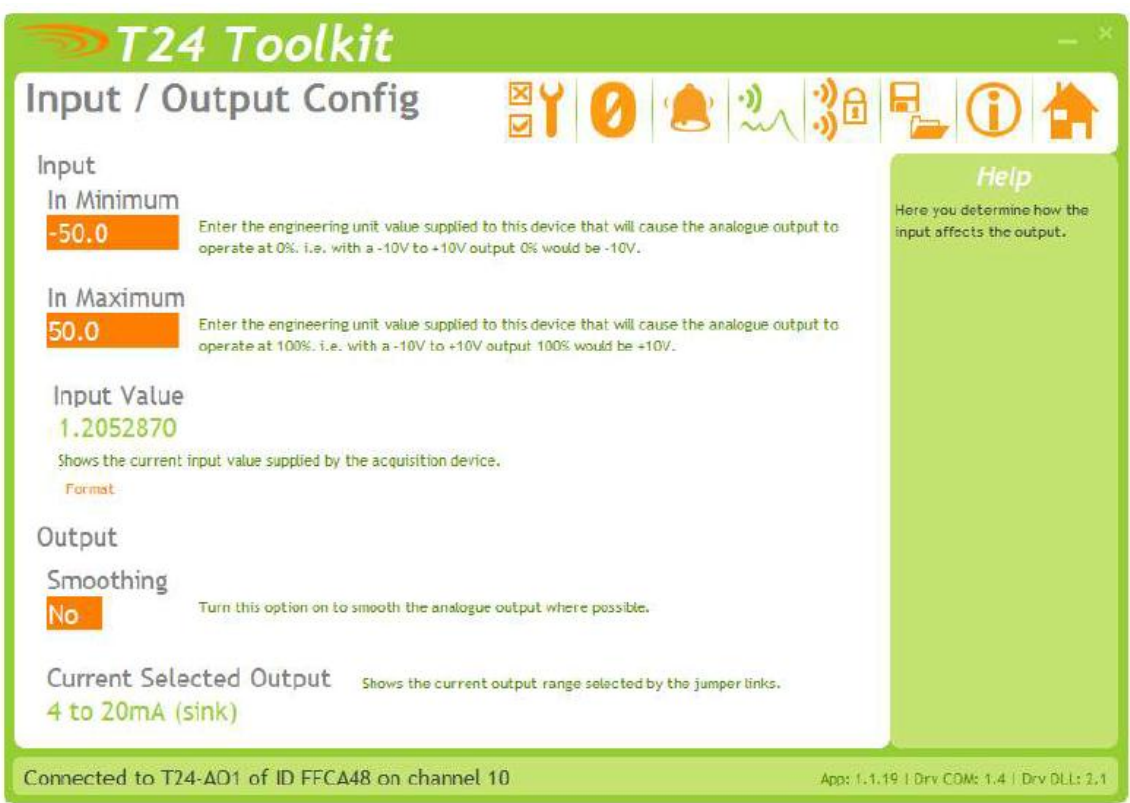

#### **Items you can change:**

**Input**<br>In Minimum

Enter the input value that should result in the minimum output. The minimum output depends on the Current Selected Output which is determined by the SW2 DIP switch settings.

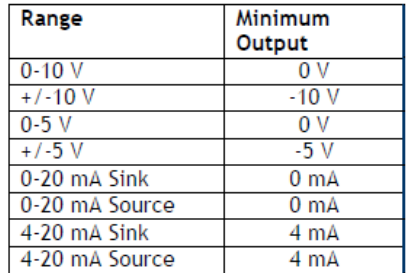

In maximum Enter the input value that should result in the maximum output. The maximum output depends on the Current Selected Output which is determined by the SW2 DIP switch settings.

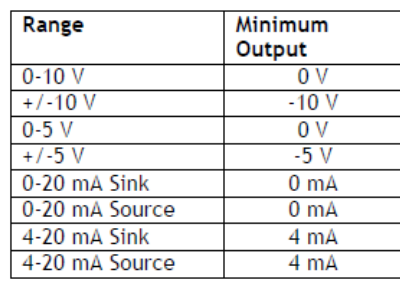

Input value  $\blacksquare$  This shows the currently supplied value to the device. An active acquisition module must be in place to view this value.

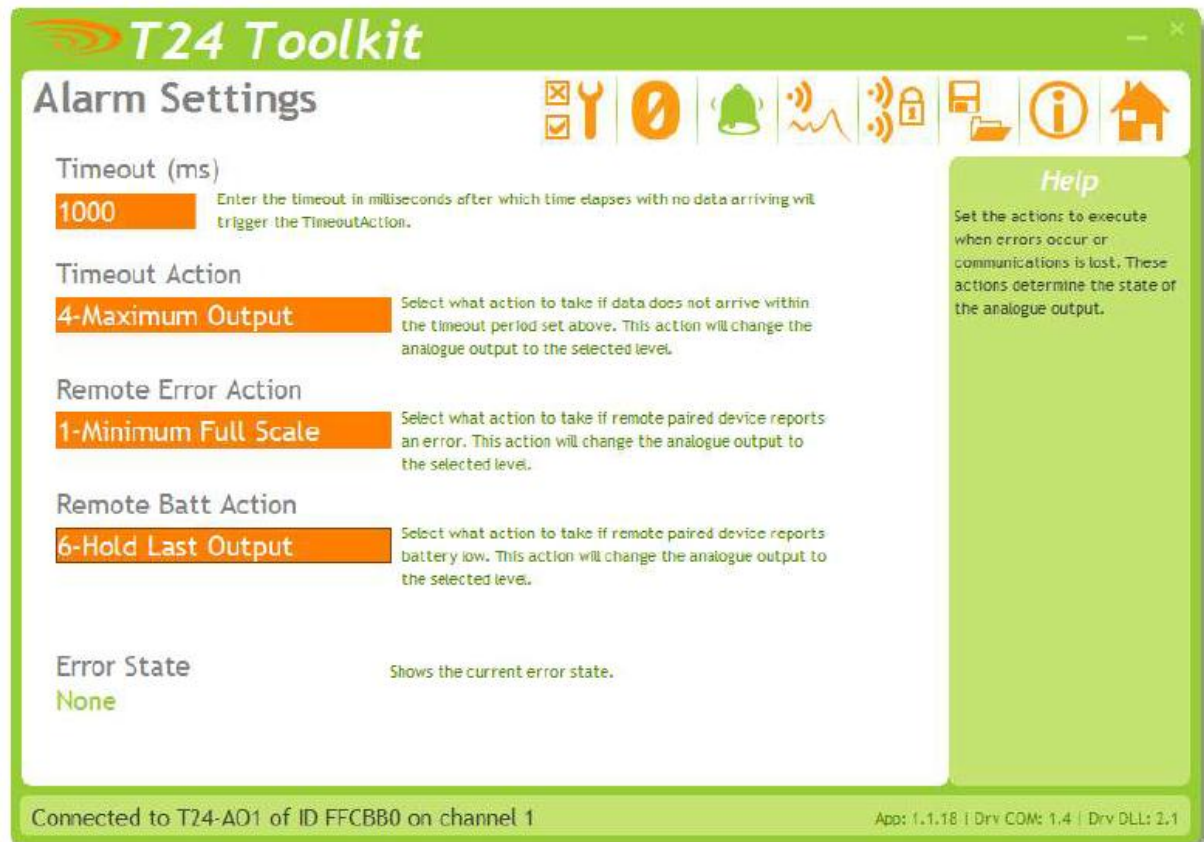

Here you can set the action to take when certain errors occur.

The actions are applied when the errors occur and if more than one error is present the actions are applied with the following priorities: Timeout Action, Remote Error Action, Remote Batt Action

When errors are removed the analog output resumes reflecting the current input.

### **Items you can change:**

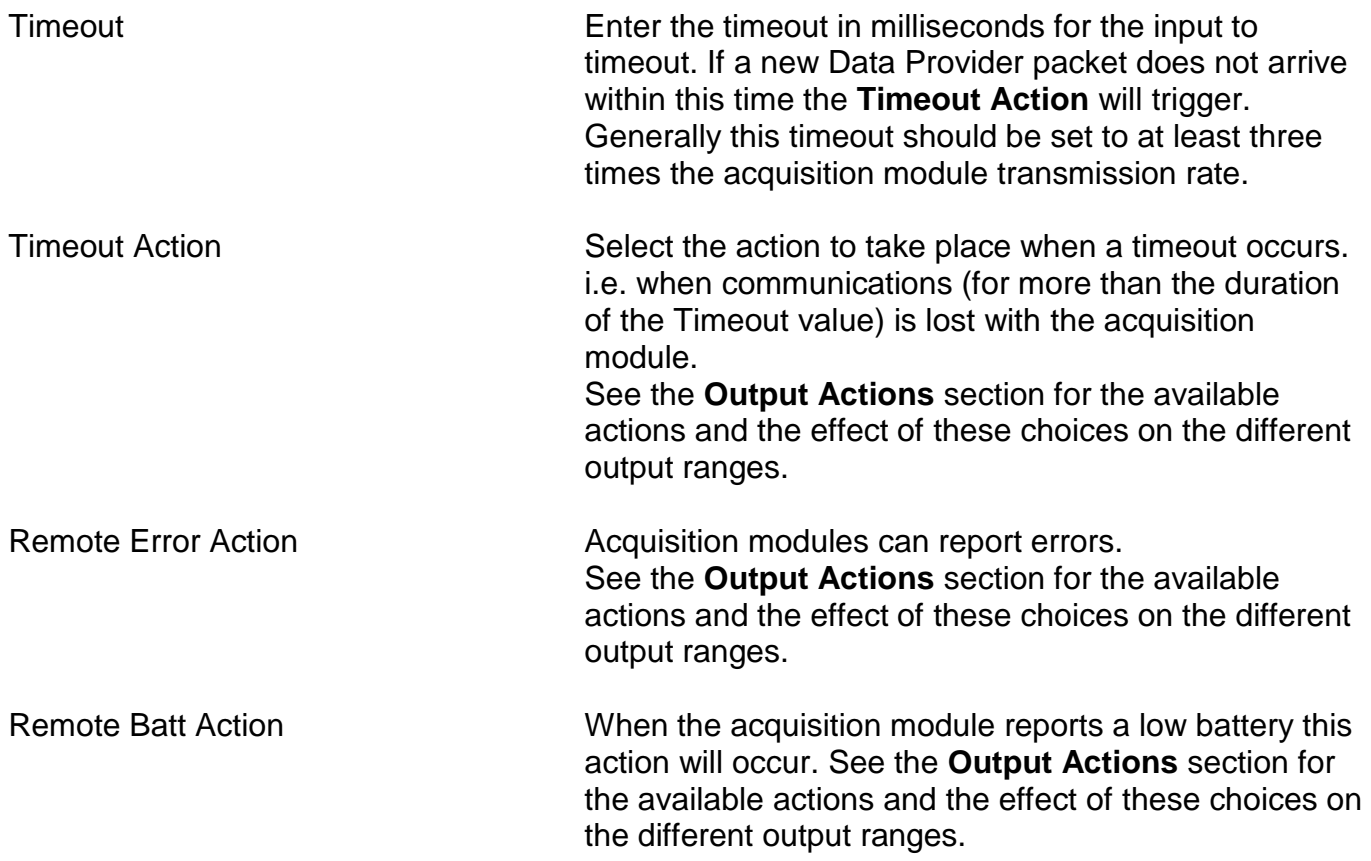

## **Output Actions**

The following actions can be selected.

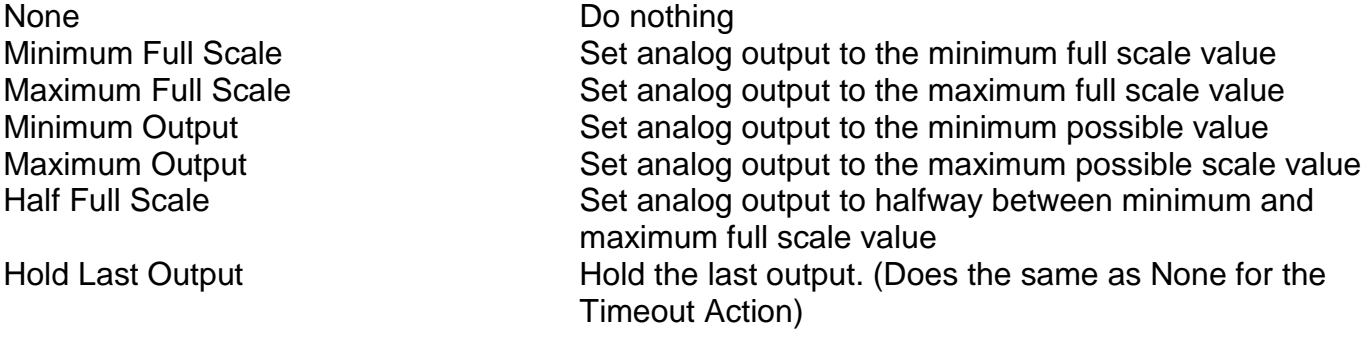

# <span id="page-20-0"></span>**WARRANTY REPAIR POLICY**

#### **Limited Warranty On Products**

Any Cooper Instruments product which, under normal operating conditions, proves defective in material or in workmanship within one year of the date of shipment by Cooper will be repaired or replaced free of charge provided that a return material authorization is obtained from Cooper and the defective product is sent, transportation charges prepaid, with notice of the defect, and it is established that the product has been properly installed, maintained, and operated within the limits of rated and normal usage. Replacement or repaired product will be shipped F.O.B. from our plant. The terms of this warranty do not extend to any product or part thereof which, under normal usage, has an inherently shorter useful life than one year. The replacement warranty detailed here is the buyer's exclusive remedy, and will satisfy all obligations of Cooper whether based on contract, negligence, or otherwise. Cooper is not responsible for any incidental or consequential loss or damage which might result from a failure of any and all other warranties, express or implied, including implied warranty of merchantability or fitness for particular purpose. Any unauthorized disassembly or attempt to repair voids this warranty.

#### **Obtaining Service Under Warranty**

Advance authorization is *required* prior to the return to Cooper Instruments. Before returning the item, contact the Repair Department c/o Cooper Instruments at (540) 349-4746 for a Return Material Authorization number. Shipment to Cooper shall be at buyer's expense and repaired or replacement items will be shipped F.O.B. from our plant in Warrenton, Virginia. Non-verified problems or defects may be subject to a \$150 evaluation charge. Please return the original calibration data with the unit.

#### **Repair Warranty**

All repairs of Cooper products are warranted for a period of 90 days from date of shipment. This warranty applies only to those items that were found defective and repaired; it does not apply to products in which no defect was found and returned as is or merely recalibrated. It may be possible for out-of-warranty products to be returned to the exact original specifications or dimensions.

\* Technical description of the defect: In order to properly repair a product, it is *absolutely necessary* for Cooper to receive information specifying the reason the product is being returned. Specific test data, written observations on the failure and the specific corrective action you require are needed.